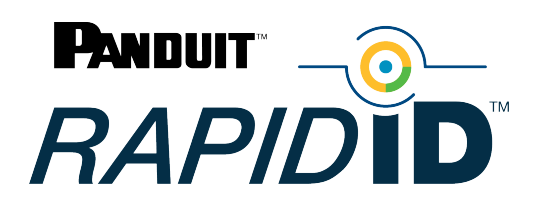

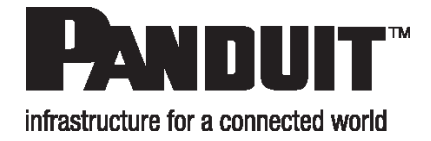

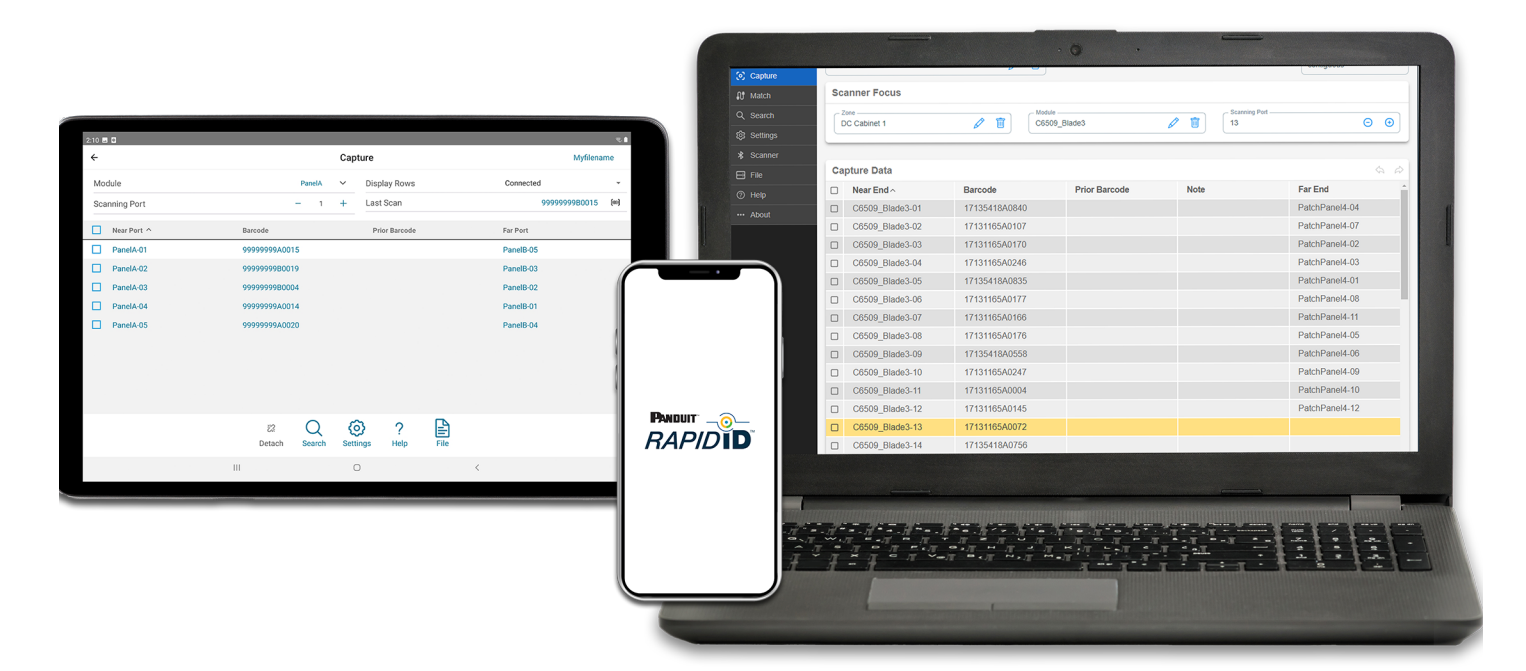

## RapidID™ Network Mapping System

# User Manual

#### **Documentation Revision History**

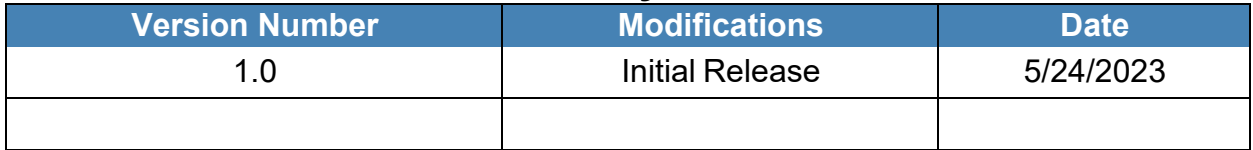

Copyright © 2023 Panduit Corp. All rights reserved. No part of this book shall be reproduced, stored in a retrieval system, or transmitted by any means, electronic, mechanical, photocopying, recording or otherwise, without written permission from Panduit. No patent liability is assumed with respect to the use of the information contained herein.

Although every precaution has been taken in the preparation of this book, Panduit assumes no responsibility for errors or omissions. Neither is any liability assumed for damages resulting from the use of the information contained herein.

MS SQL, Microsoft, Windows, and Internet Explorer are all registered trademarks of Microsoft Corporation in the United States and/or other jurisdictions.

### Table of Contents

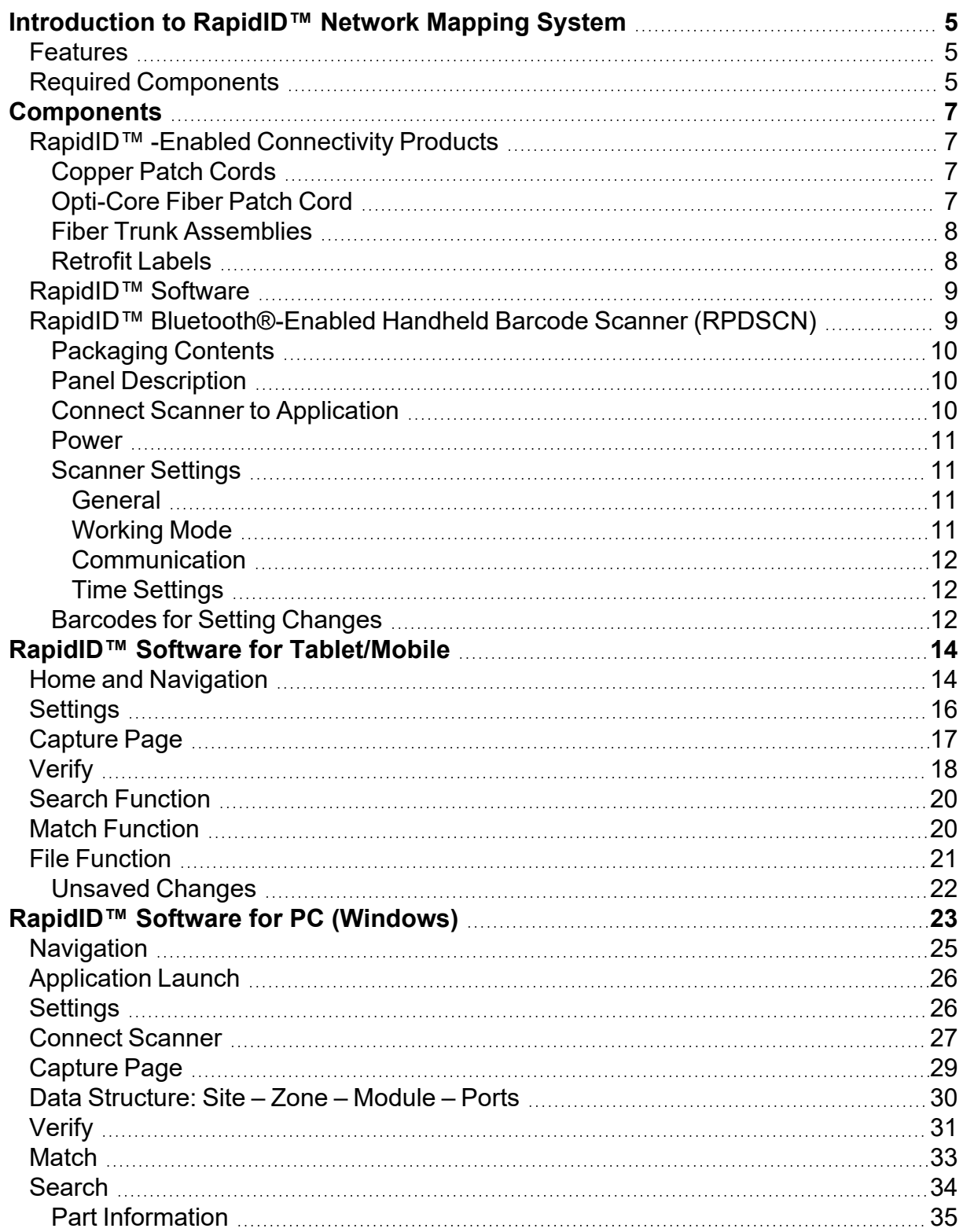

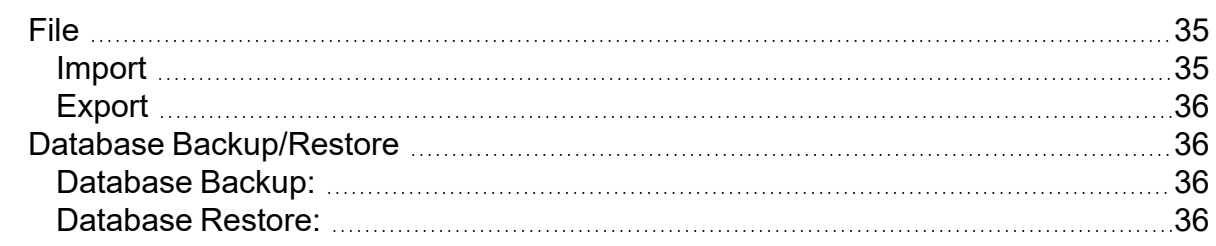

# <span id="page-4-0"></span>**Introduction to** *Rapid***ID™ Network Mapping System**

The *Rapid*ID™ Network Mapping System automates labor-intensive and error-prone cable documentation, resulting in a faster, easier way to place and trace cables and patch cords. It is a practical alternative to traditionally manual approaches that is ideally suited for building a new telecommunications room, locating installed cabling, or replacing a network switch. Reduce the time and cost of patch cord documentation by up to 50%. With *Rapid*ID™ , the painstaking labeling process is already done. Now network engineers can easily, quickly, and accurately place and trace cables to focus on more strategic initiatives. Minimize the risk of a network outage. Network documentation can drastically reduce downtime during an outage, but documenting physical infrastructure is extremely time-consuming and often overlooked or outdated. *Rapid*ID™ makes the documentation process less painful and reduces human error by eliminating the need for manual data entry.

### <span id="page-4-1"></span>**Features**

- Pre-labeled patch cords that automate the labor-intensive and error-prone cable documentation process that can lead to an outage
- An easy to use scanner that saves time on tracing, labeling, and documenting connections, thus freeing-up network engineers to focus on more rewarding and strategic initiatives
- A feature-rich application for Apple and Android mobile devices and Windows®-OS desktop that reduces time and cost of patch cord documentation by up to 50%**\*** while helping control cost and risk associated with cable installation and management

<span id="page-4-2"></span>**\***Panduit internal time study, May 2021.

## **Required Components**

- 1. *Rapid*ID™ Enabled connectivity products.
	- a. Pre-labeled patch cords that contain *Rapid*ID™ labels
- 2. *Rapid*ID™ Barcode Scanner (RPDSCN)
	- a. The *Rapid*ID™ handheld barcode scanner is a Bluetooth® Low Energy scanner that pairs with the *Rapid*ID™ application. Use it to quickly scan *Rapid*ID™ barcodes on *Rapid*ID™ enabled connectivity products.
- 3. *Rapid*ID™ Software:
	- a. The *Rapid*ID™ software application is available for mobile and tablet applications through the [Apple](https://www.apple.com/app-store/) iOS and [Android](https://play.google.com/store/games?device=windows&utm_source=na_Med&utm_medium=hasem&utm_content=Jul0722&utm_campaign=Evergreen&pcampaignid=MKT-EDR-na-us-1000189-Med-hasem-py-Evergreen-Jul0722-Text_Search_BKWS-id_101963_%7CEXA%7CONSEM_kwid_43700074148358942&gclid=Cj0KCQjwpPKiBhDvARIsACn-gzDEqoCa_9yETp35JcvqEaEFNkDspVzqBM2OtCEvIQghAD-Fj0gH4JIaAl70EALw_wcB&gclsrc=aw.ds&pli=1) play stores

b. The *Rapid*ID™ software application is also available for Windows® – PC through [https://www.panduit.com](https://pages.panduit.com/rapid-id-network-mapping-system.html)

# <span id="page-6-1"></span><span id="page-6-0"></span>**Components**

### <span id="page-6-2"></span>*Rapid***ID™ -Enabled Connectivity Products**

#### **Copper Patch Cords**

*Rapid*ID™-enabled copper patch cords are pre-labeled with unique *Rapid*ID™ labels in addition to a product information label. *Rapid*ID™ barcode labels have a designated barcode with an 'A' & 'B' on them. The *Rapid*ID™ barcode is a unique identifier that is placed on the product when manufactured. For patch cords shorter than 12", a single *Rapid*ID™ barcode is placed on the product, with a 'C' label.

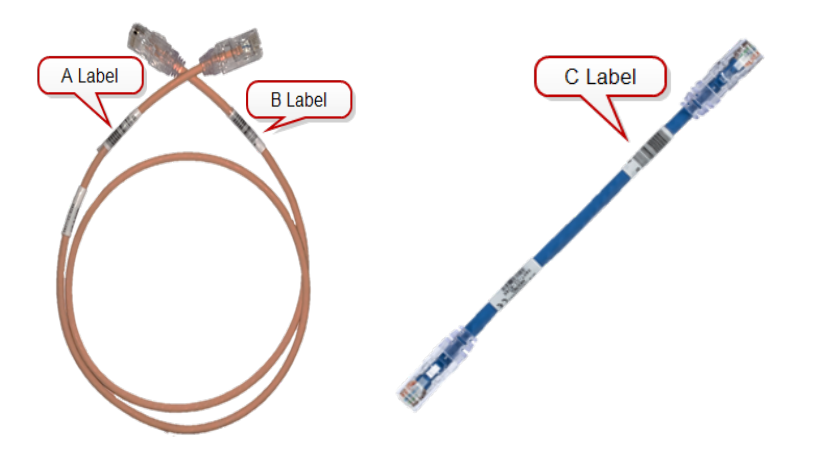

#### <span id="page-6-3"></span>**Opti-Core Fiber Patch Cord**

*Rapid*ID™ -enabled Opti-Core fiber patch cords are pre-labeled with unique *Rapid*ID™ labels in addition to a product information label. *Rapid*ID™ labels have a designated barcode with an 'A' & 'B' on them. The *Rapid*ID™ barcode is a unique identifier that is placed on the product when manufactured.

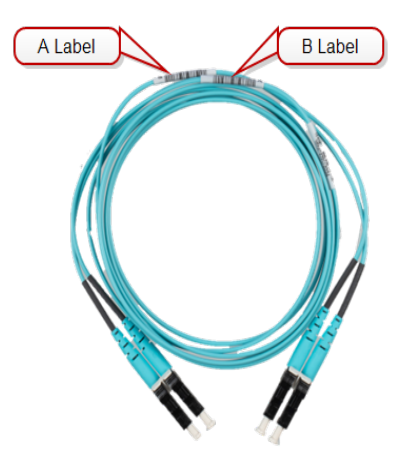

#### <span id="page-7-0"></span>**Fiber Trunk Assemblies**

*Rapid*ID™ -enabled trunk assembles are pre-labeled with unique *Rapid*ID™ labels in addition to a product information label. *Rapid*ID™ labels have a designated barcode with an 'F' & 'G' on it. The *Rapid*ID™ barcode is a unique identifier that is placed on each connection when manufactured.

![](_page_7_Figure_4.jpeg)

#### <span id="page-7-1"></span>**Retrofit Labels**

A reel of *Rapid*ID™ labels specifically enable existing infrastructures for *Rapid*ID™. Labels are pre-printed with unique identifiers at the manufacturing facility. Retrofit labels are available by request through your local Panduit salesperson.

![](_page_8_Picture_1.jpeg)

## <span id="page-8-0"></span>*Rapid***ID™ Software**

- The *Rapid*ID™ software application is available for mobile and tablet applications through the [Apple](https://www.apple.com/app-store/) iOS and [Android](https://play.google.com/store/games?device=windows&utm_source=na_Med&utm_medium=hasem&utm_content=Jul0722&utm_campaign=Evergreen&pcampaignid=MKT-EDR-na-us-1000189-Med-hasem-py-Evergreen-Jul0722-Text_Search_BKWS-id_101963_%7CEXA%7CONSEM_kwid_43700074148358942&gclid=Cj0KCQjwpPKiBhDvARIsACn-gzDEqoCa_9yETp35JcvqEaEFNkDspVzqBM2OtCEvIQghAD-Fj0gH4JIaAl70EALw_wcB&gclsrc=aw.ds&pli=1) play stores
- The *Rapid*ID™ software application is also available for Windows® PC through [https://www.panduit.com](https://www.panduit.com/)

<span id="page-8-1"></span>See [Software](#page-13-0) for details.

### *Rapid***ID™ Bluetooth®-Enabled Handheld Barcode Scanner (RPDSCN)**

The *Rapid*ID™ handheld barcode scanner is a Bluetooth® Low Energy scanner that pairs with the *Rapid*ID™ application. Use it to quickly scan *Rapid*ID™ barcodes on *Rapid*ID™ enabled connectivity products.

![](_page_8_Picture_8.jpeg)

#### <span id="page-9-0"></span>**Packaging Contents**

- Barcode Scanner
- Cable Clip
- Wrist Strap
- USB-C to USB-A Charging Cable (3 feet)

#### <span id="page-9-1"></span>**Panel Description**

![](_page_9_Picture_7.jpeg)

- 1. **Display:** Shows working mode, power, time, barcode scans, and Navigation menus
- 2. **Scan Button:** Used for scanning barcodes and exiting menus
- 3. **Menu Button:** Hold for access to Scanner Menu, touch to navigate down on menu selections when inside of a menu
- 4. **Select Button:** Select highlighted content
- 5. Indicator Light: RGB LED status indicator
	- a. Blue = On/Connected
	- b. Flashing Blue = Connecting
	- c. Flashing Purple = Disconnected

#### <span id="page-9-2"></span>**Connect Scanner to Application**

- 1. Open the menu and navigate to **Scanner** page.
- 2. Select **Scan Now** to scan for nearby devices. Ensure the scanner is turned on and in BLE mode.
- 3. Click the appropriate scanner to connect from the list.
- 4. The scanner will confirm the connection with a "beep," and a Test message will open on the app.

![](_page_10_Picture_296.jpeg)

#### <span id="page-10-0"></span>**Power**

- The scanner contains an auto shut-off feature to save battery life.
	- $\degree$  The default time for auto turn off is 2 minutes.
	- See barcode settings for changing the timeout.

#### <span id="page-10-2"></span><span id="page-10-1"></span>**Scanner Settings**

#### **General**

- **Shut Down: Shuts down device**
- **Restore Defaults: Restores device to default settings**
- Match (Bluetooth)
- <sup>l</sup> **Keys Trigger**
- **Continuous Mode:** Turns scanner laser on indefinitely
- Not Sleep: Turns off the auto-turn off feature
- <sup>l</sup> **Delete Last**
- **Change Language:** Change from English to Chinese or from Chinese to English

#### <span id="page-10-3"></span>**Working Mode**

- **Instant Upload** (Default)
- <sup>l</sup> **Storage Mode**
- <sup>l</sup> **Total Storage**
- <sup>l</sup> **Upload Data**
- <sup>l</sup> **Zero Cleaning**

<span id="page-11-0"></span>**Communication**

- **Bluetooth HID**
- Bluetooth<sup>-</sup>SPP
- Bluetooth BLE (Default)
- <sup>l</sup> **Wireless 2.4G**
- **WireUSB HID**
- <sup>l</sup> **WireUSB\_COM**

<span id="page-11-1"></span>**Time Settings**

- **Disable** (Default)
- **Time Prefix:** Attaches time to the beginning of the scanned barcode
- **Time Suffix:** Attaches time to the end of the scanned barcode
- **Time Correction:** Manual time correction

#### <span id="page-11-2"></span>**Barcodes for Setting Changes**

![](_page_11_Figure_14.jpeg)

![](_page_11_Picture_15.jpeg)

#### *Rapid***ID™ Network Mapping System User Manual**

![](_page_12_Picture_25.jpeg)

# <span id="page-13-0"></span>*Rapid***ID™ Software for Tablet/Mobile**

The *Rapid*ID™ software provides a feature rich application that aides in the documentation and troubleshooting processes. It is available as a free software application download for mobile devices and tablets. For information about the *Rapid*ID™ PC application, available for Windows OS, see *Rapid*ID™ [Software](#page-22-0) for PC.

<span id="page-13-1"></span>Users can download the software at [www.panduit.com/rapid-id](http://www.panduit.com/RapidID)

![](_page_13_Picture_4.jpeg)

### **Home and Navigation**

The *Rapid*ID™ Homepage shows the **Navigation** menu.

![](_page_14_Picture_1.jpeg)

The navigation menu shows the following menus:

![](_page_14_Picture_143.jpeg)

## <span id="page-15-0"></span>**Settings**

![](_page_15_Picture_124.jpeg)

![](_page_15_Picture_125.jpeg)

![](_page_16_Picture_362.jpeg)

## <span id="page-16-0"></span>**Capture Page**

The **Capture** page collects information regarding the location of patch cords. Using the **Module** field, a user can set the scanning location of the barcode scanner and begin documenting connections.

As the user scans, the scanning port auto-updates to the next consecutive port in the module.

![](_page_16_Picture_363.jpeg)

- Module: User-defined field that groups ports
- <sup>l</sup> **Scanning Port**: The port the *Rapid*ID™ barcode will scan to
- Display Rows: Setting for visual layout of data
	- <sup>o</sup> Connected: Only shows rows of data which contain port connections
	- <sup>o</sup> **Contiguous**: Shows all rows of data regardless of port connections
	- <sup>o</sup> **Changed**: Only shows connections of ports that have been changed
- Last Scan: Provides the last barcode scanned and a visual indicator for when the scanner is connected to the software.
- <sup>l</sup> **Undo/Redo**

![](_page_17_Picture_274.jpeg)

- **Near Port**: Combination of Module + Scanning port to provide the location of the patch cord.
- **Barcode**: The *Rapid*ID™ barcode mapped to the near port.
- **Prior Barcode**: Used in validation, the prior barcode shows the previous barcode data associated with the Near Port.
- **Far Port**: When both sides of the patch cord are connected, this field displays the Far Port.

### <span id="page-17-0"></span>**Verify**

The verification function, located within capture page, allows for a comparison to be made between current patch cord locations and previously saved results. This enables users to verify the connection location during troubleshooting or an audit, after initial documentation has been completed.

![](_page_18_Picture_158.jpeg)

To Verify:

- 1. Navigate to the area where connections need to be verified.
- 2. Confirm the starting location.
- 3. Scan cables connected to the port locations.

Cables that are confirmed to be in the correct position will highlight green.

Cables that are incorrect will highlight red (see below: port 1 & 2) with an indication of the previous *Rapid*ID™ barcode.

![](_page_19_Picture_354.jpeg)

**Note**: When cabling is being updated, such as during a move, adds, and changes process, the verification function can be overridden/ignored by saving the new cables to their respective positions. After the new cables are installed and scanned into their positions, the user can save the new connections to the database, which will overwrite the previously saved connection data.

### <span id="page-19-0"></span>**Search Function**

By utilizing the currently opened file, the **Search** function can provide the port location of a patch cord. Once a barcode is scanned, the search function will then display the module and port location of the patch cord to the user.

![](_page_19_Picture_355.jpeg)

### <span id="page-19-1"></span>**Match Function**

The **Match** page feature enables users to easily locate each end of a patch cable, without the need to manually trace cables or document their findings. This is done by scanning a *Rapid*ID™ barcode into the reference field, and then scanning other cables until the correct one is identified.

![](_page_20_Picture_228.jpeg)

- **Reference**: Scan the *Rapid*ID™ barcode for which you're trying to find the other side
- <sup>l</sup> **Compare**: Scan *Rapid*ID™ barcodes continuously until you find the correct other side of the reference cable
	- <sup>o</sup> **Green Checkbox** = Correct other side of the cable
	- $\degree$  **Red "X"** = Incorrect other side of the cable
- Restart: Clears the Reference and Compare fields, and resets the page for another match connection

### <span id="page-20-0"></span>**File Function**

The **File** page provides the user capabilities to save, delete, import, and export files and data.

![](_page_21_Picture_269.jpeg)

- **Save:** Saves progress in the current session
- **Save As: Saves the current session as a new file**
- **Load**: Loads a user selected file
- **Close**: Closes the current session
- CSV: Exports a file as a comma-separated values (.CSV) text file
- Export: Exports a file as a JSON. (Allows the file to be transferred to other hardware devices)
- Import: Imports JSON files from other hardware devices
- **Delete**: Deletes the selected file

#### <span id="page-21-0"></span>**Unsaved Changes**

When a user makes changes to a file but do not save them, the file and modules with changes will be highlighted.

![](_page_21_Picture_270.jpeg)

# <span id="page-22-0"></span>*Rapid***ID™ Software for PC (Windows)**

*Rapid*ID™ for PC is a local host application that can be run on any Windows machine.

Users can download the software at [www.panduit.com/rapid-id](http://www.panduit.com/RapidID)

To install *Rapid*ID™ onto a local Windows Device:

1. Agree to the terms of the End-User License Agreement.

![](_page_22_Picture_6.jpeg)

2. Create desktop shortcut (*optional*).

![](_page_22_Picture_8.jpeg)

3. Start the installation.

![](_page_23_Picture_2.jpeg)

#### *Rapid*ID™ begins installing.

![](_page_23_Picture_77.jpeg)

4. When installation completes, click **Finish** to launch the application.

![](_page_24_Picture_1.jpeg)

### <span id="page-24-0"></span>**Navigation**

Starting the application takes the user to the home page.

![](_page_24_Picture_4.jpeg)

### <span id="page-25-0"></span>**Application Launch**

When launched, the *Rapid*ID™ application will launch the server, open the local browser, and navigate to 'localhost:8080'

**Note**: Only one instance of the *Rapid*ID™ software is allowed at a time.

![](_page_25_Picture_4.jpeg)

## <span id="page-25-1"></span>**Settings**

![](_page_25_Picture_108.jpeg)

### <span id="page-26-0"></span>**Connect Scanner**

![](_page_26_Picture_154.jpeg)

The scanner page provides connection information about the **[RPDSCN](https://www.panduit.com/en/search.html#q=RPDSCN&t=all-content&sort=relevancy)**. To connect the Bluetooth® scanner, use the following steps.

- 1. Click **Scanner** in the Navigation menu.
- 2. If not already scanning, click the **Scan for Devices** button.

![](_page_26_Picture_155.jpeg)

3. Select the scanner.

**Note**: The scanner name, for example "355", will match the ID of the RPDSCN.

![](_page_27_Picture_106.jpeg)

4. Ensure that the scanner is in BLE (Bluetooth Low Energy) mode.

![](_page_27_Picture_3.jpeg)

The scanner is now connected to the *Rapid*ID™ application.

**Note**: The application will attempt to auto-reconnect when the scanner goes into sleep mode.

![](_page_27_Picture_107.jpeg)

### <span id="page-28-0"></span>**Capture Page**

The **Capture** page collects information regarding the location of patch cords. In *Rapid*ID™ for PC, the user defines the location of patch cords using the **Site**, **Zone**, and **Module** fields.

**Note**: A Site, Zone, and Module must be defined and selected before beginning to scan.

As the user scans, the scanning port auto-updates to the next consecutive port in the module.

![](_page_28_Picture_165.jpeg)

![](_page_29_Picture_314.jpeg)

*Rapid***ID™ Network Mapping System User Manual**

A user can add a note to a cable with the free form text field in the note's column. Notes are connected to each side of a connection.

![](_page_29_Picture_315.jpeg)

### <span id="page-29-0"></span>**Data Structure: Site – Zone – Module – Ports**

- **Sites**: The top level which represents a physical location or site where data is stored or processed. Examples could include a building, or a campus.
- **Zone**: The second level is the Zone, which represents a specific area within a site. They can have varying levels of detail, and a site can contain many zones. Examples could include a cabinet in a data center, or an entire telecommunications room.
- Module: The third level is the module, which represents a specific functional unit within a zone. Zones can have multiple modules. Examples could include

networking equipment such as switches, servers, patch panels, and/or rack units.

**Note**: Module names cannot contain spaces

• Ports: The fourth level is the port, which represents a specific interface or connection within a module. For example, a network switch has several ports. Ports range from 1-999.

![](_page_30_Figure_4.jpeg)

<span id="page-30-0"></span>**Tip**: Setting up a data structure that makes sense for your organization is important. Define a structure ahead of time to ensure clean data.

### **Verify**

The verification function, located within Capture, allows for a comparison to be made between current patch cord locations and previously saved results. This enables users to verify the connection location during troubleshooting or an audit, after initial documentation has been completed.

To Verify:

- 1. Navigate to the area where connections need to be verified.
- 2. Confirm the starting location.
- 3. Scan cables connected to the port locations.

![](_page_31_Picture_88.jpeg)

Cables that are confirmed to be in the correct position will highlight green.

![](_page_31_Picture_89.jpeg)

Cables that are incorrect will highlight red with an indication of the previous *Rapid*ID™ barcode.

![](_page_31_Picture_90.jpeg)

**Note**: When cabling is being updated, such as during a move, adds, and changes process, the verification function can be overridden/ignored by saving the new cables to their respective positions. After the new cables are installed and scanned into their positions, the user can save the new connections to the database, which will overwrite the previously saved connection data.

### <span id="page-32-0"></span>**Match**

Like *Rapid*ID™ Mobile, the Match page feature enables users to easily locate each end of a patch cable, without the need to manually trace cables or document their findings. This is done by scanning a *Rapid*ID™ barcode into the reference field, and then scanning other cables until the correct one is identified.

![](_page_32_Picture_4.jpeg)

Result of Incorrect Match – Cable ends compared *are not* the same.

Result of Correct Match – Cable ends compared *are* the same.

![](_page_33_Picture_98.jpeg)

### <span id="page-33-0"></span>**Search**

The search function provides the user with information regarding the physical location of a cable. Using the user defined location within the capture, the search function will return the location of the cable.

![](_page_33_Picture_99.jpeg)

#### <span id="page-34-0"></span>**Part Information**

Users can now use *Rapid*ID™ to find out more information about a product. A *Rapid*ID™ label is scanned or typed into the barcode text box, the user can find out more information about the cable. Click the cloud image to retrieve information about the product. Information includes the part number, cable color, length, flame rating among many others.

Once information is received, it will be stored on the local machine.

<span id="page-34-1"></span>**Note**: An internet connection is required.

### **File**

The file page contains six options for importing and exporting data within *Rapid*ID™ PC, each with a unique function.

![](_page_34_Picture_505.jpeg)

#### <span id="page-34-2"></span>**Import**

- <sup>l</sup> *Rapid***ID™ PC Data**: Imports data from another version of *Rapid*ID™ for PC. Includes Site & Zone files. Data will be recognized as a '.ZIP' file. Clicking the button opens a guided setup.
- **Mobile/Tablet**: Imports data from *Rapid*ID™ Mobile/Tablet. Data will be recognized as a '.JSON' file. Clicking the button opens a guided setup.

**Note**: Upon import, the user will need to define what Site and Zone the file should import to.

<sup>l</sup> **Module Names**: Imports module data in mass from a text file. Examples include '.TXT', '.CSV'. Clicking the button will open a guided setup.

**Note**: Upon import, the user will need to define what Site and Zone the file should import to.

#### <span id="page-35-0"></span>**Export**

- **RapidID™ PC Data**: Exports data from *RapidID*™ for use with another instance of *Rapid*ID™ PC. The user can select an individual site or zone to export. Data will be exported as a '.ZIP' file.
- Mobile/Tablet: Exports data from *Rapid*ID™ for use with an instance of *Rapid*ID™ Tablet/Mobile. The is only able to select an individual zone to export. Data will be exported as a '.JSON' file.
- CSV: Exports data from *Rapid*ID™ as a '.CSV' file for use with other programs. The user can select an entire site or zone to export.

### <span id="page-35-1"></span>**Database Backup/Restore**

To preserve your database, Panduit recommends periodically backing up your *Rapid*ID™ database. Database backups are an essential way to preserve data in the event of a system failure.

**Note**: It is recommended that databases are backed up before importing other files into *Rapid*ID™ .

#### <span id="page-35-2"></span>**Database Backup:**

- 1. Navigate to: 'C:\Panduit\RapidID'.
- 2. Run: 'dbbackup.bat'.
- 3. Once database backup is completed, the file will be available in 'C:\Panduit\RapidID\backup'.

<span id="page-35-3"></span>**Note**: it is recommended that the backup file is saved to a secure location.

#### **Database Restore:**

- 1. Navigate to: 'C:\Panduit\RapidID'.
- 2. Run: 'dbrestore.bat'.
- 3. Select the database backup file where you want to restore the database.
- 4. Once the database restore has been completed, close program and restart *Rapid*ID™ application.